# **Accessing the Meeting**

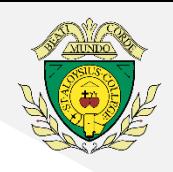

### **Using a Laptop or Computer**

- 1. Go to [www.google.co.uk/drive](http://www.google.co.uk/drive)
- 2. Click '**Go to Drive**'

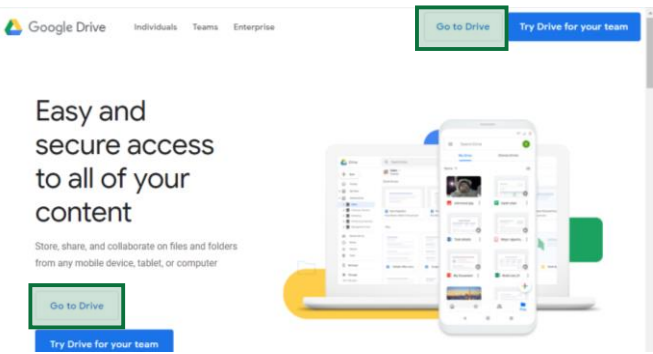

**3. Enter the email address** provided to you and click '**Next**'. Example email: [surname.a@sta.Islington.sch.uk](mailto:surname.a@sta.Islington.sch.uk)

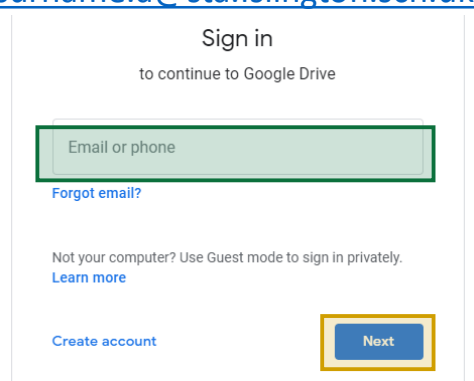

**4. Enter the password** provided to you and click '**Next**'

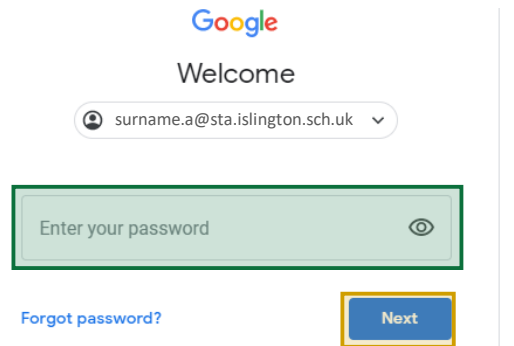

5. Click on the **nine dots in the top right hand corner**, highlighted in image

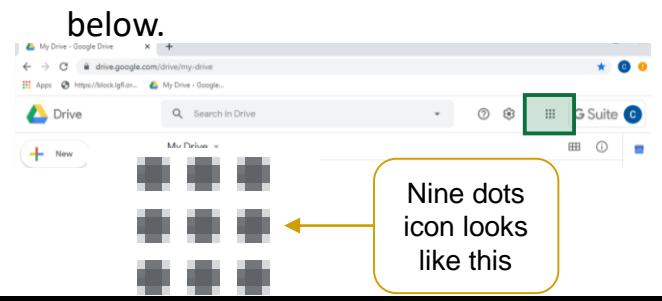

**5. Click on the Calendar icon**

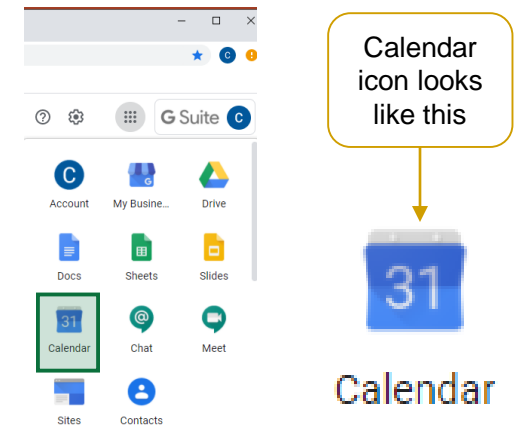

**6. Use the calendar along the left hand side to select the correct date for your meeting. Click on the meeting block.**

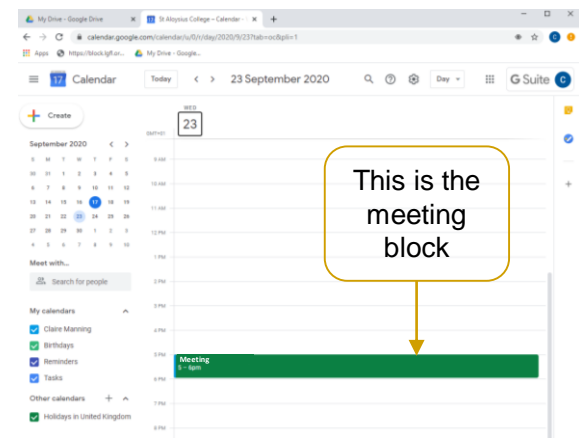

#### **7. Click 'Join with Google Meet'**

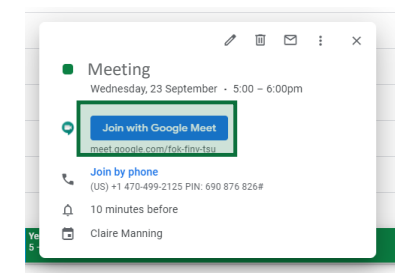

#### **8. Click 'Join Now'**

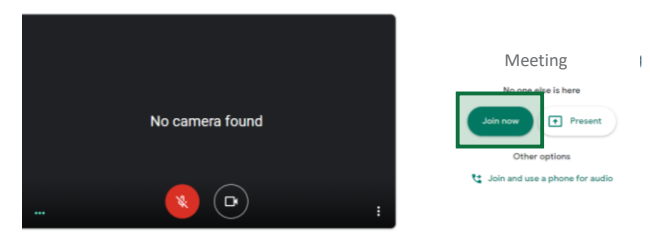

## **Accessing the Meeting**

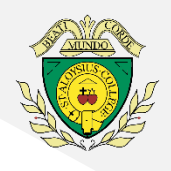

### **Using a Mobile or Tablet Device**

**1. Download the free GoogleMeet app from your your device's relevant App Store (e.g. Apple App Store, Google Play Store, etc)**

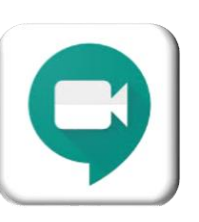

**2. Once downloaded, click 'Sign in'**

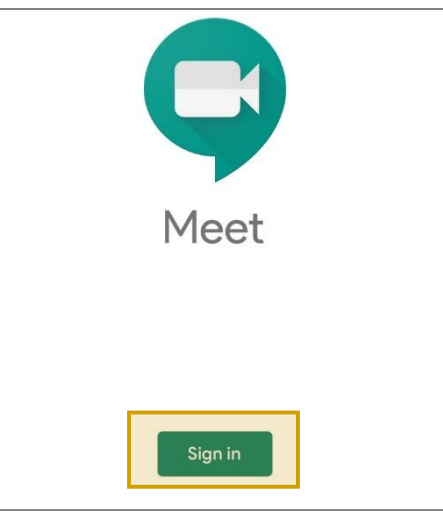

**3. Enter the email address provided to you and click 'Next'. Example email: [surname.a@sta.Islington.sch.uk](mailto:surname.a@sta.Islington.sch.uk)**

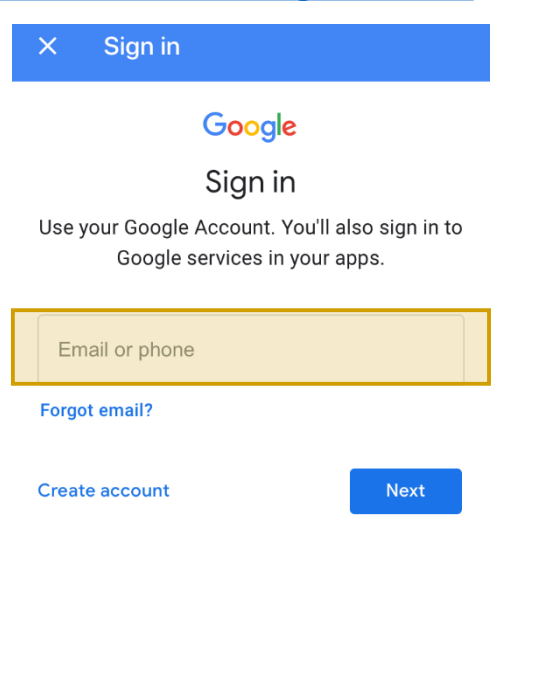

**4. Enter the password provided to you and click 'Next'.** 

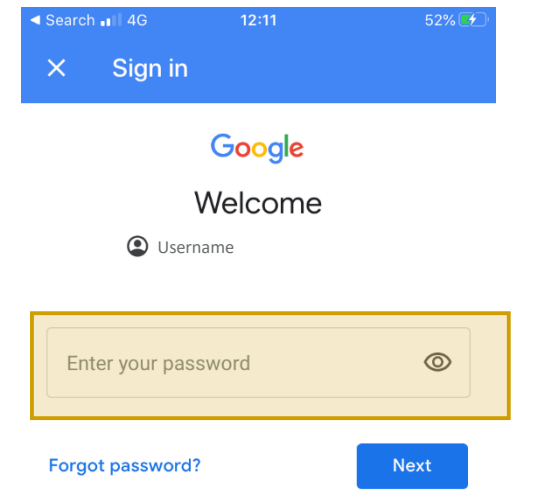

**5. You will see the name of the meeting. Click on the event.**

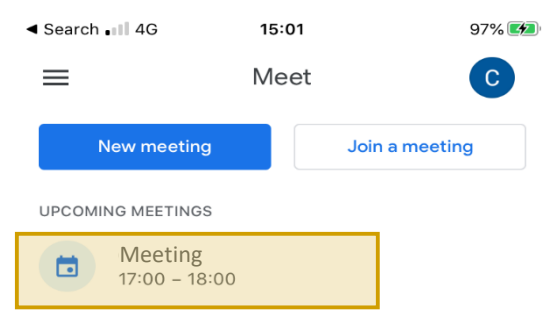

**6. Click 'Join'**

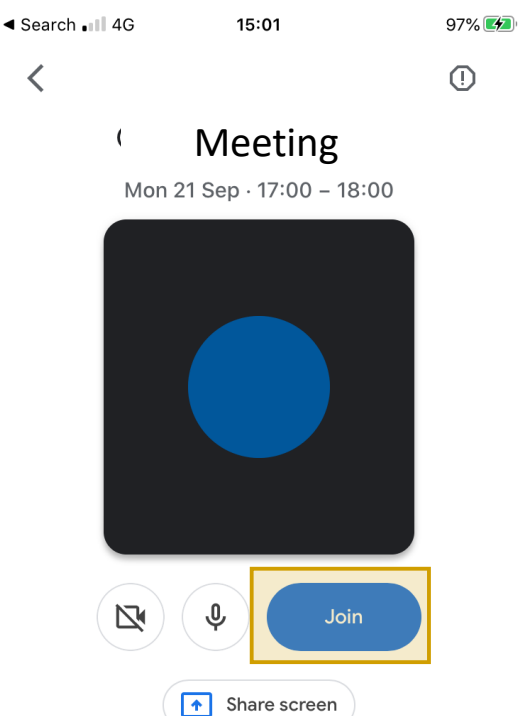